## **Below are the steps to fulfill the grantee reporting requirements.**

## *Steps:*

1. Log in to SmartSimple. [\(https://wab.smartsimple.com\)](https://wab.smartsimple.com/)

2. Access your Grant Agreement by selecting **In Progress** under the **Requires Attention** section of your SmartSimple home page.

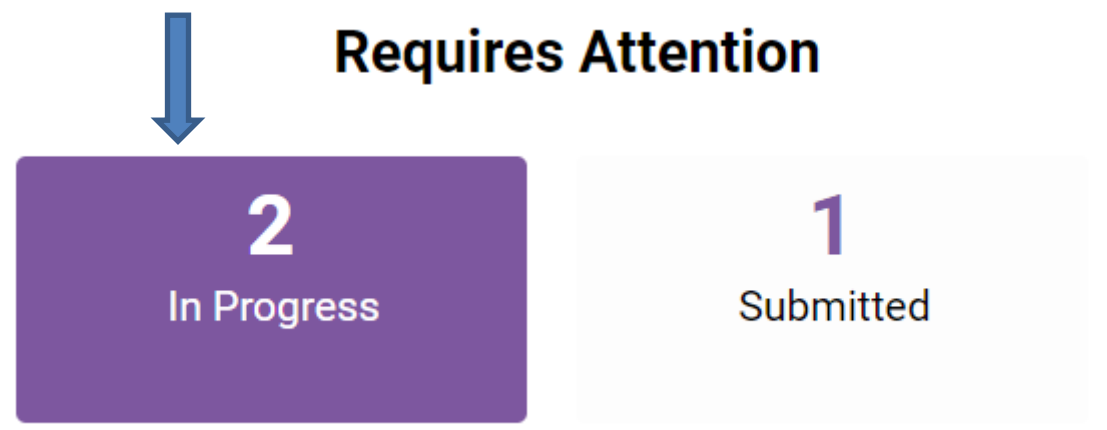

3. Open the **Grant Agreement** activity and click the **Open Grant Agreement** button.

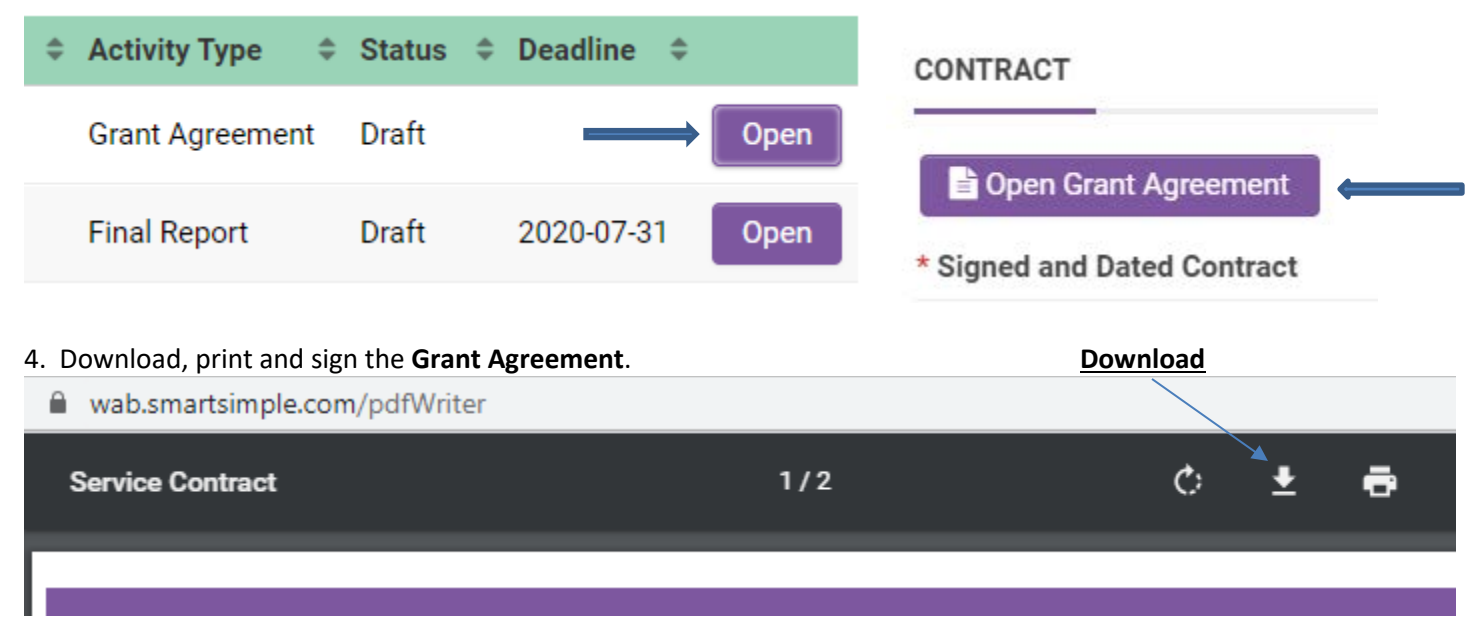

Scan and upload the signed document as a PDF file. Use the upload button on the Grant Agreement page.

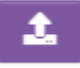

Upon receipt, we will add our signature and upload a copy of the final completed contract for your records.

5. If your grant award is less than your original requested amount, complete and upload the **Grant Revision Report**. You may open the report from within the **Grant Agreement** activity with this button: Open Grant Revision Report

6. Complete, scan and upload the Credit line and Logo Use Form. This form may also be found within the **Grant Agreement** activity. Open Credit Line and Logo Use Form